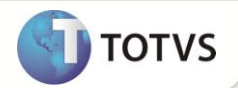

# **Ajuste na Contabilização de Provisões Rateadas**

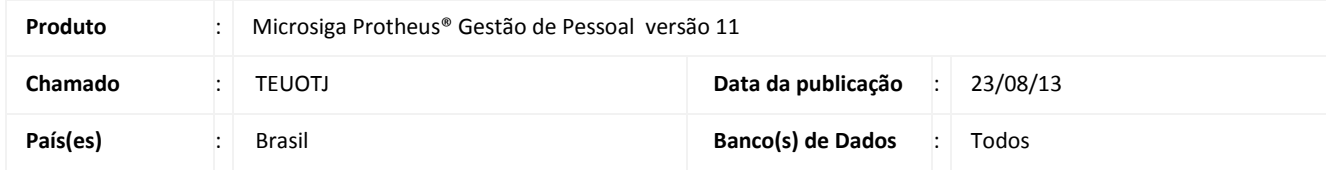

## Importante

Esta melhoria depende de execução do *update* de base **RHUPDMOD,** conforme **Procedimentos para Implementação**.

Esta implementação realiza ajustes na contabilização de valores das provisões mensais de Férias e 13º Salário, armazenados na tabela SRT – Movimento de Provisões em verbas vinculadas aos identificadores de cálculo abaixo.

- 960 Prov. Mês Férias
- 961 Prov. Mês 1/3 Férias
- 962 Prov. Mês Adicional de Férias
- 963 Prov. Mês INSS de Férias
- 964 Prov. Mês FGTS de Férias
- 965 Prov. Mês PIS de Férias
- 966 Prov. Mês 13º Salário
- 967 Prov. Mês Adicional de 13º Salário
- 968 Prov. Mês 1ª Parc. de 13º Salário
- 969 Prov. Mês INSS de 13º Salário
- 970 Prov. Mês FGTS de 13º Salário
- 971 Prov. Mês PIS de 13º Salário

## **PROCEDIMENTOS PARA IMPLEMENTAÇÃO**

Para viabilizar essa melhoria, é necessário aplicar o pacote de atualizações (*Patch*) deste chamado.

## Importante

Antes de executar o **RHUPDMOD**, é imprescindível:

a) Realizar o *backup* da base de dados do produto que será executado o RHUPDMOD (diretório **\PROTHEUS11\_DATA\DATA** e dos dicionários de dados SXs (diretório **\PROTHEUS11\_DATA\SYSTEM**).

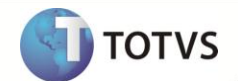

- b) Os diretórios acima mencionados correspondem à **instalação padrão** do Protheus, portanto, devem ser alterados conforme o produto instalado na empresa.
- c) Essa rotina deve ser executada em **modo exclusivo**, ou seja, nenhum usuário deve estar utilizando o sistema.
- d) Se os dicionários de dados possuírem índices personalizados (criados pelo usuário), antes de executar o compatibilizador, certifique-se de que estão identificados pelo *nickname*. Caso o compatibilizador necessite criar índices, irá adicioná-los a partir da ordem original instalada pelo Protheus, o que poderá sobrescrever índices personalizados, caso não estejam identificados pelo *nickname*.
- e) O compatibilizador deve ser executado com a **Integridade Referencial desativada\***.

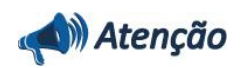

**O procedimento a seguir deve ser realizado por um profissional qualificado como Administrador de Banco de Dados (DBA) ou equivalente!** 

**A ativação indevida da Integridade Referencial pode alterar drasticamente o relacionamento entre tabelas no banco de dados. Portanto, antes de utilizá-la, observe atentamente os procedimentos a seguir:**

- i. No **Configurador (SIGACFG)**, veja se a empresa utiliza **Integridade Referencial**, selecionando a opção **Integridade/Verificação (APCFG60A)**.
- ii. Se **não** há **Integridade Referencial ativa**, são relacionadas em uma nova janela todas as empresas e filiais cadastradas para o sistema e nenhuma delas estará selecionada. Neste caso, **E SOMENTE NESTE**, não é necessário qualquer outro procedimento de ativação ou desativação de integridade, basta finalizar a verificação e aplicar normalmente o compatibilizador, conforme instruções.
- iii. Se **há Integridade Referencial ativa** em **todas** as empresas e filiais, é exibida uma mensagem na janela **Verificação de relacionamento entre tabelas**. Confirme a mensagem para que a verificação seja concluída, **ou**;
- iv. Se **há Integridade Referencial ativa** em **uma ou mais empresas**, que não na sua totalidade, são relacionadas em uma nova janela todas as empresas e filiais cadastradas para o sistema e, somente, a(s) que possui(em) integridade estará(rão) selecionada(s). Anote qual(is) empresa(s) e/ou filial(is) possui(em) a integridade ativada e reserve esta anotação para posterior consulta na reativação (ou ainda, contate nosso **Help Desk Framework** para informações quanto a um arquivo que contém essa informação).
- v. Nestes casos descritos nos itens **iii** ou **iv**, **E SOMENTE NESTES CASOS**, é necessário desativar tal integridade, selecionando a opção **Integridade/Desativar (APCFG60D)**.
- vi. Quando **desativada** a **Integridade Referencial**, execute o compatibilizador, conforme instruções.
- vii. Aplicado o compatibilizador, a **Integridade Referencial** deve ser **reativada**, **SE E SOMENTE SE** tiver sido desativada, através da opção **Integridade/Ativar (APCFG60)**. Para isso, tenha em mãos as informações da(s) empresa(s) e/ou filial(is) que possuía(m) ativação da integridade, selecione-a(s) novamente e confirme a ativação.

#### **Contate o Help Desk Framework EM CASO DE DÚVIDAS!**

1. Em **Microsiga Protheus® Smart Client**, digite **RHUPDMOD** no campo **Programa Inicial**.

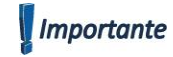

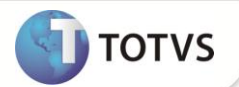

Para a correta atualização do dicionário de dados, certifique-se que a data do **RHUPDMOD** seja igual ou superior a **07/05/12**.

- 2. Clique em **Ok** para continuar.
- 3. É exibida uma mensagem de advertência sobre o *backup* e a necessidade de sua execução em **modo exclusivo**.
- 4. Clique em **Sim** para continuar.
- 5. Após a confirmação é apresentada a janela para seleção do compatibilizador. Selecione o programa **SIGAGPE – Gestão de Pessoal**.
- 6. Clique em **Confirmar** para que sejam apresentadas as opções disponíveis para atualização.
- 7. Marque a opção **183 – Criação de índice por C. Custo na tabela SRT – Movimento de Provisões** e confirme.
- 8. O primeiro passo da execução é a preparação dos arquivos. Em seguida, é exibida a janela **Atualização concluída** com o histórico (*log*) de todas as atualizações processadas. Nesse *log* de atualização são apresentados somente os campos atualizados pelo programa. O compatibilizador cria os campos que ainda não existem no dicionário de dados.
- 9. Clique em **Gravar** para salvar o histórico (*log*) apresentado.
- 10. Clique em **OK** para encerrar o processamento.

## **ATUALIZAÇÕES DO RHUPDMOD**

#### 1. Criação de **Índices** no arquivo **SIX – Índices**:

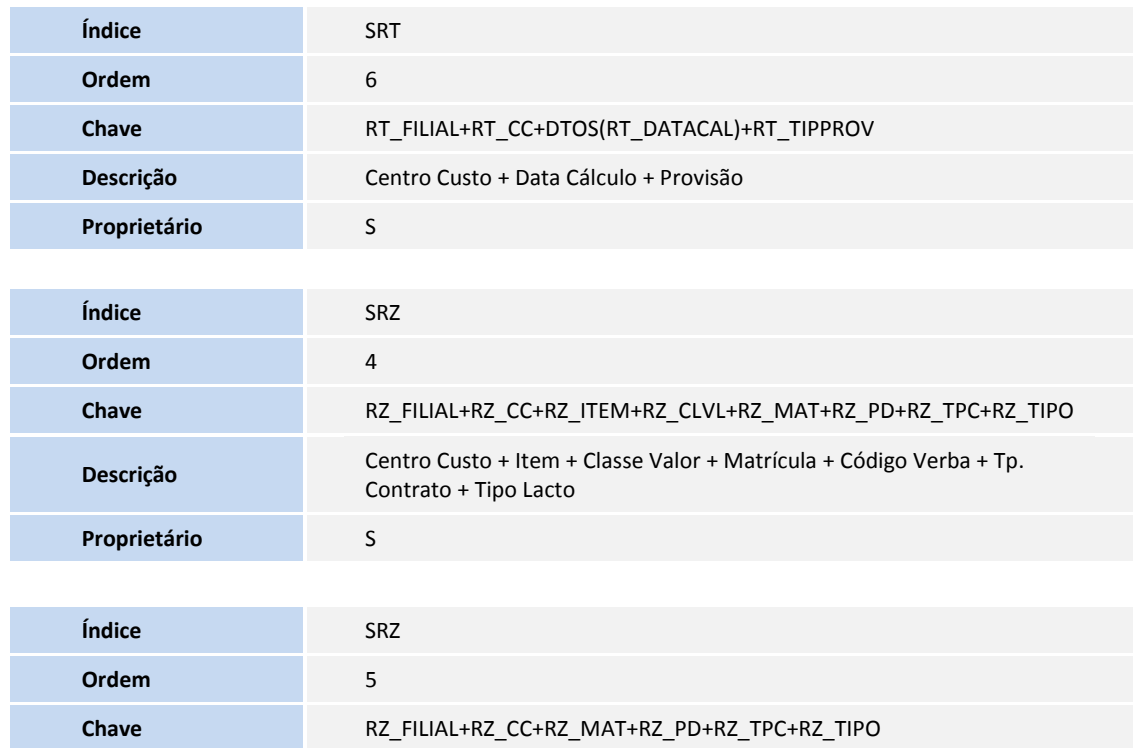

## **Boletim Técnico**

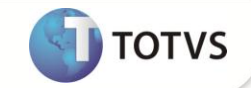

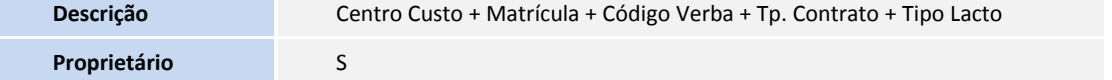

## **PROCEDIMENTOS PARA CONFIGURAÇÃO**

1. No **Configurador (SIGACFG)** acesse **Ambientes/Cadastros/Parâmetros (CFGX017)**. Configure o(s) parâmetro(s) a seguir:

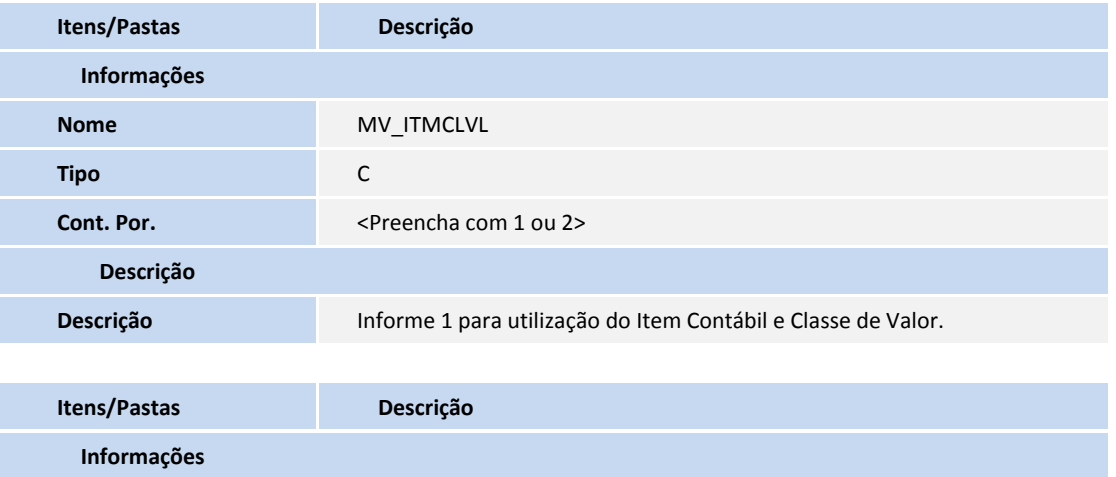

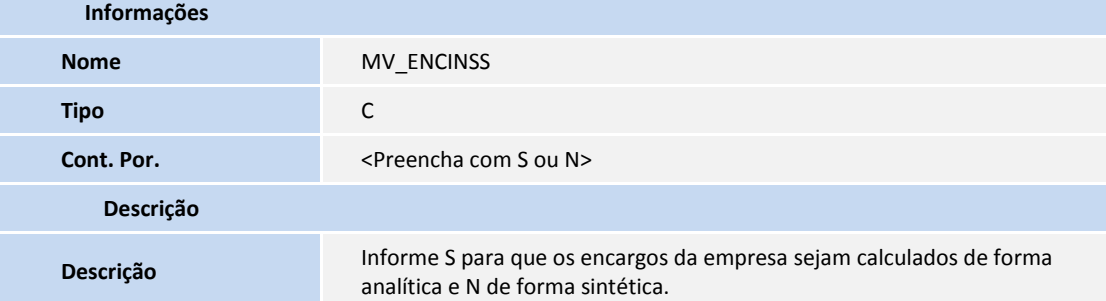

### **PROCEDIMENTOS PARA UTILIZAÇÃO**

- 1. No módulo **Gestão de Pessoal (SIGAGPE)** acesse **Atualizações / Funcionário / Programação Rateio (GPEA056)**.
- 2. Selecione um funcionário e clique em **Alterar**.
- 3. Preencha os campos **De Mês/Ano** e **A Mês/Ano** com datas pertencentes ou superiores ao período em aberto.
- 4. Informe ou selecione através da tecla **[F3]** o Centro de Custo para o rateio.
- 5. Informe o percentual do rateio no centro de custo informado.
- 6. Se o parâmetro **MV\_ITMCLVL** for preenchido com **1**, informe ou selecione através da tecla **[F3]** o Item Contábil e a Classe de Valor para o rateio.
- 7. Repita os procedimentos para cada centro de custo do rateio, de forma que os percentuais totalizem 100.
- 8. Clique em **Confirmar**.
- 9. Acesse **Miscelânea / Cálculos / Folha (GPEM020)**.

# **Boletim Técnico**

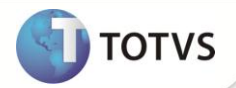

- 10. Preencha corretamente os parâmetros de cálculo e clique em **Executar**.
- 11. Acesse **Atualizações / Lançamentos / Mensal (GPEA090)**.
- 12. Selecione um funcionário e clique em **Visualizar** para verificar o resultado do cálculo. Verifique se as verbas configuradas para o rateio por centro de custo foram calculadas com as devidas proporções, definidas através da rotina **Programação de Rateio (GPEA056)**.
- 13. Acesse **Miscelânea / Provisões / Provisões Fér./13º (GPEA070)**.
- 14. Clique em **Cálculo**.
- 15. Clique em **Parâmetros** e preencha-os de acordo com os *helps* de campo.
- 16. Clique em **Confirmar** para realizar o cálculo das provisões.
- 17. Em seguida, selecione um funcionário e clique em **Visualizar**. Verifique que na tela aparecem informações referentes ao Cabeçalho da Rescisão, Itens da Provisão e Valores do Mês, sendo neste último visualizadas as verbas de provisão do mês, inclusive com o rateio por centro de custo.
- 18. Acesse **Miscelânea / Fechamentos / Contabilização (GPEM110)**.
- 19. Clique em **Parâmetros** e preencha-os de acordo com os *helps* de campo.
- 20. Clique em **OK** para realizar a contabilização.

## **INFORMAÇÕES TÉCNICAS**

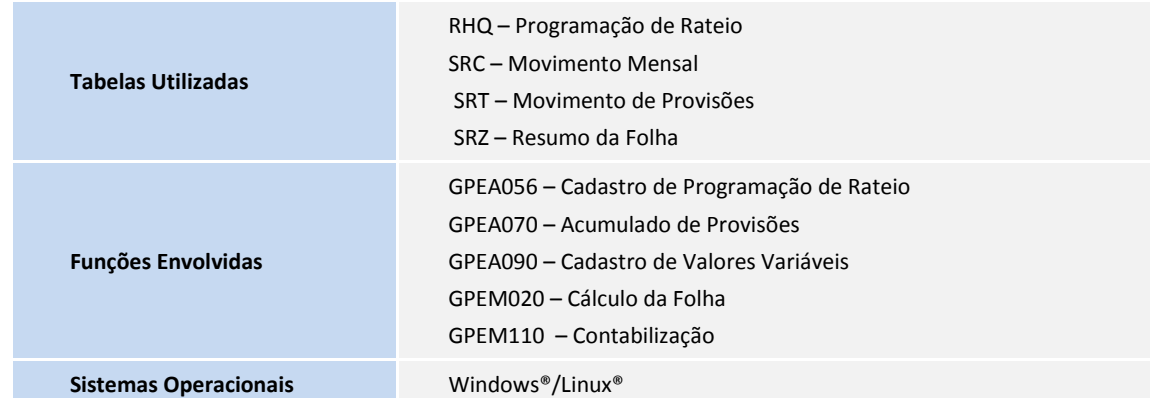